※基本編の設定をおこなってもプログラムが起動しない場合には、当「HIPS編」の設定もお試しください。

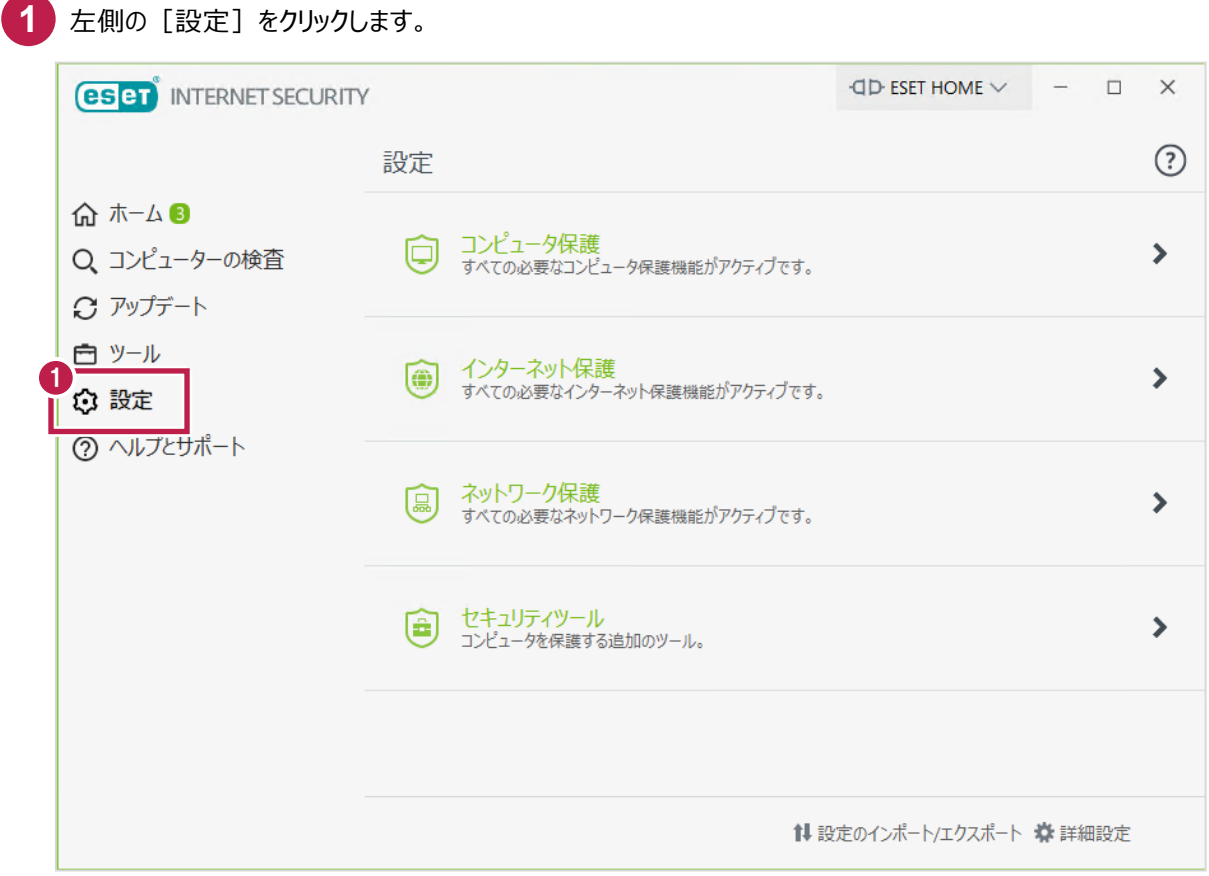

## **2** [コンピュータ保護]の右側の[>]をクリックします。

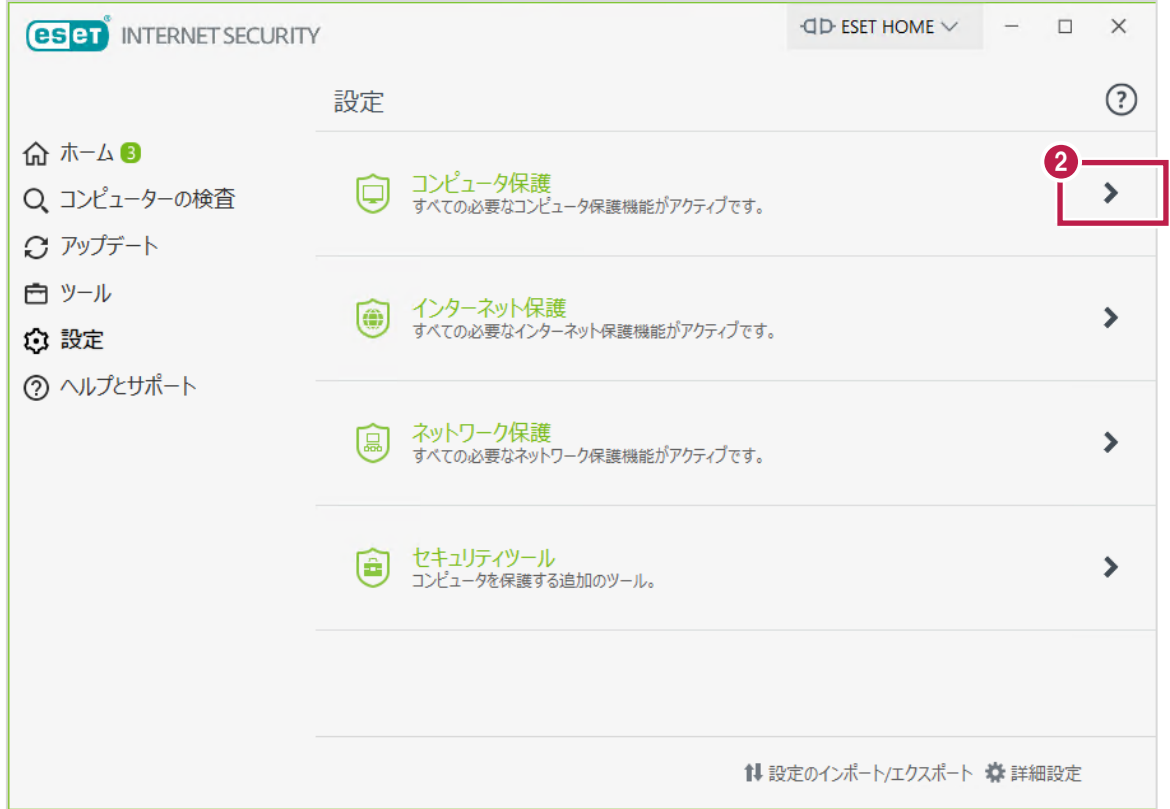

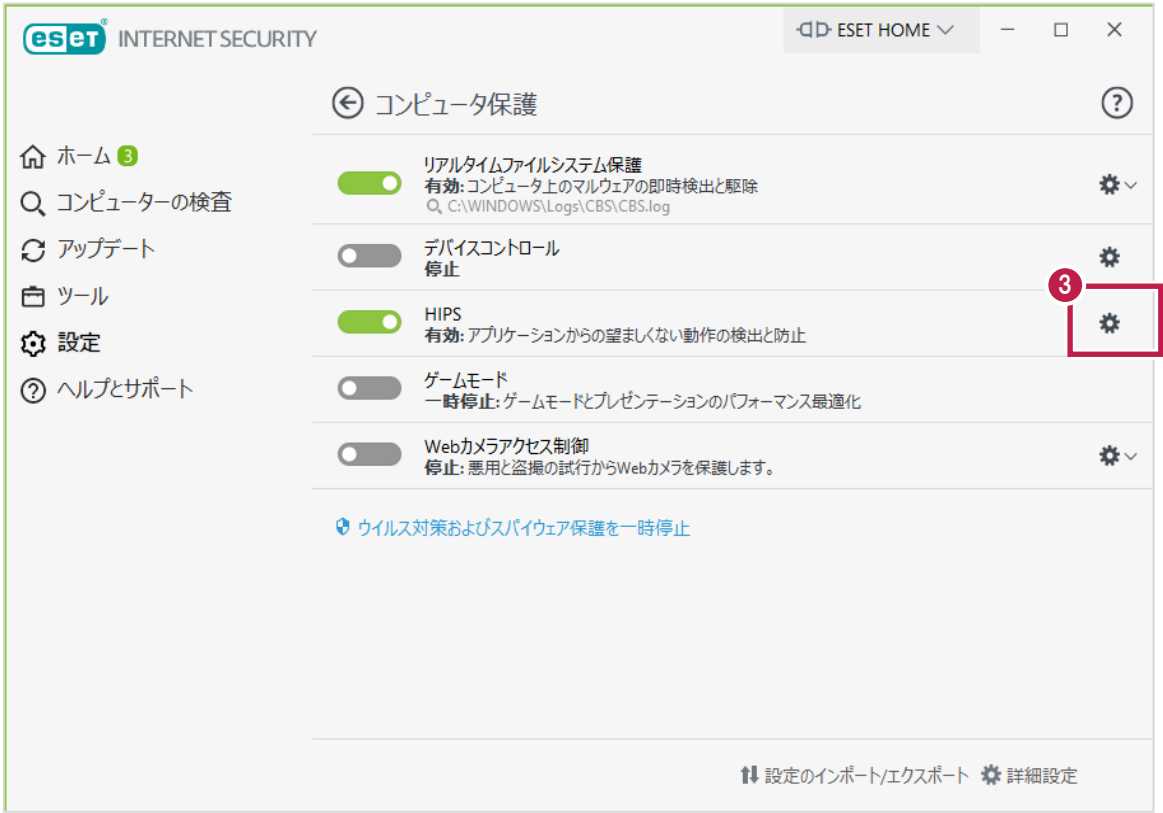

# [詳細動作検査]-[除外]右側の[編集]をクリックします。

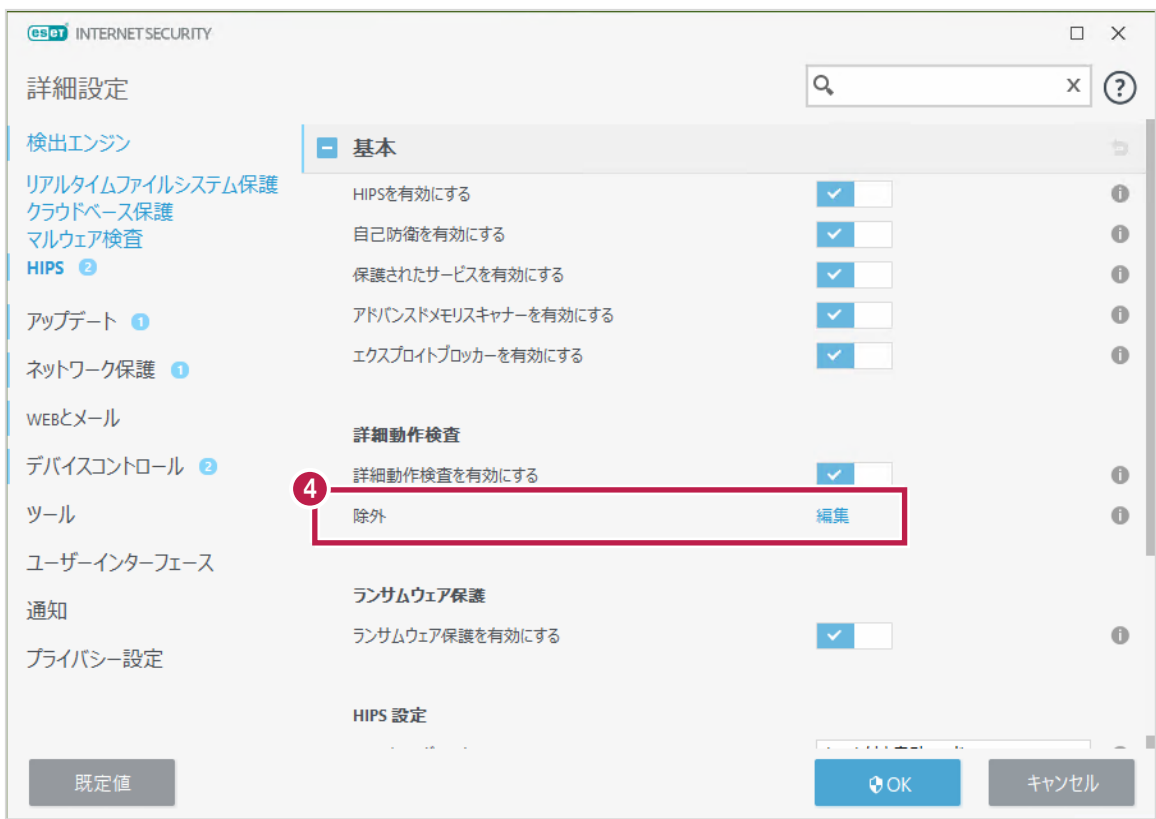

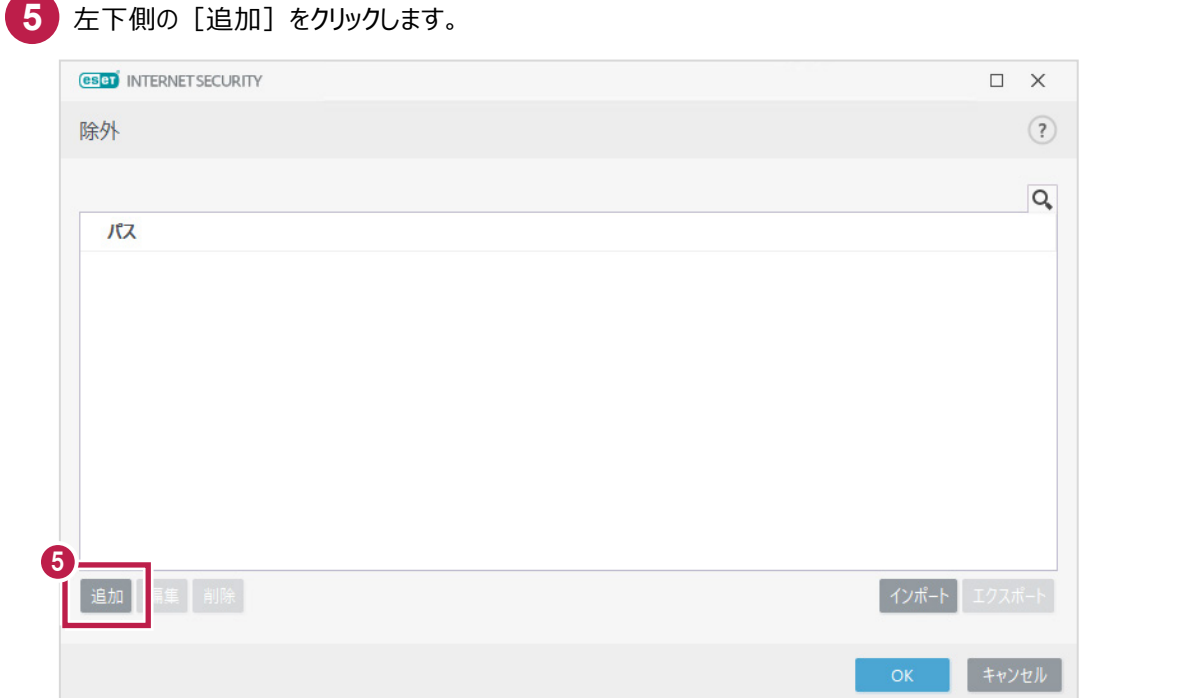

6 [除外の追加]の[除外]にて、右側の […]をクリックします。

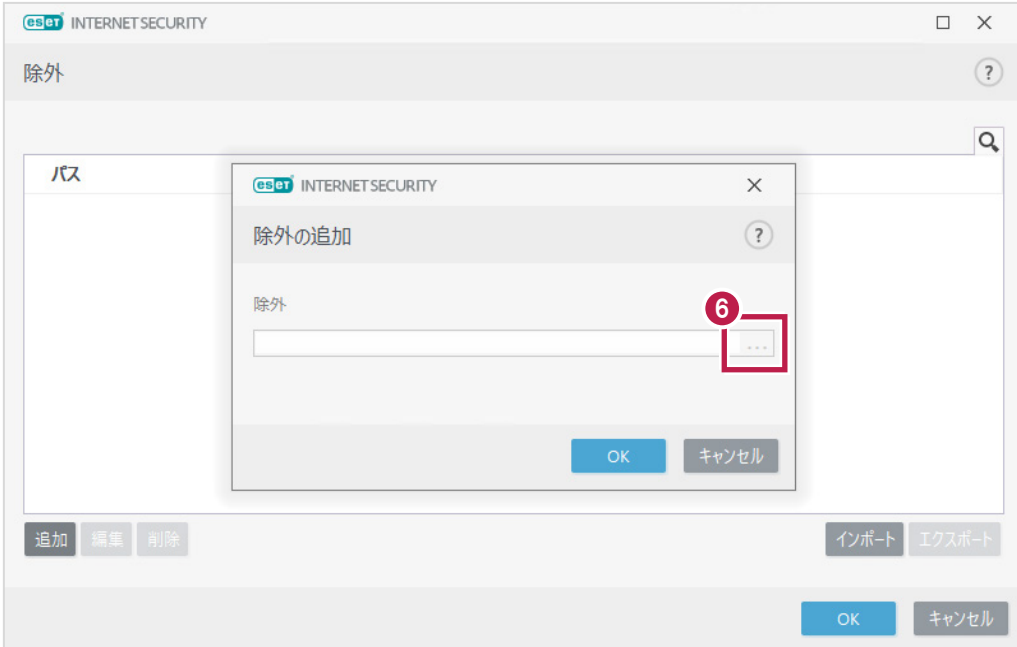

[パスを選択]で対象のフォルダーを選択します。 **7**

当社製品のインストールされているフォルダー (X:\FcAppまたはFCAPP) を指定して [OK] をクリックします。 ※X:は当社製品のインストールドライブです。

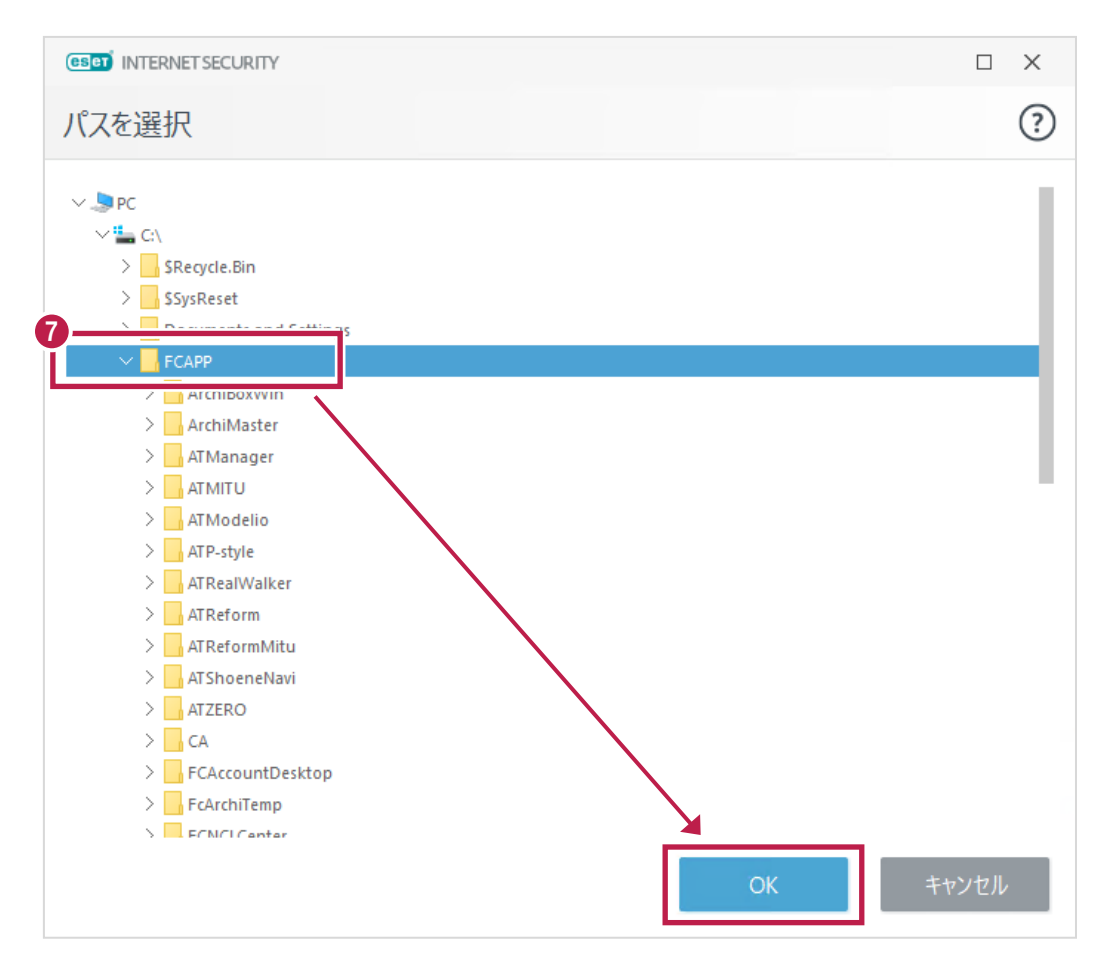

8 設定したフォルダーの場所 (パス) が合っていることを確認し [OK] をクリックします。

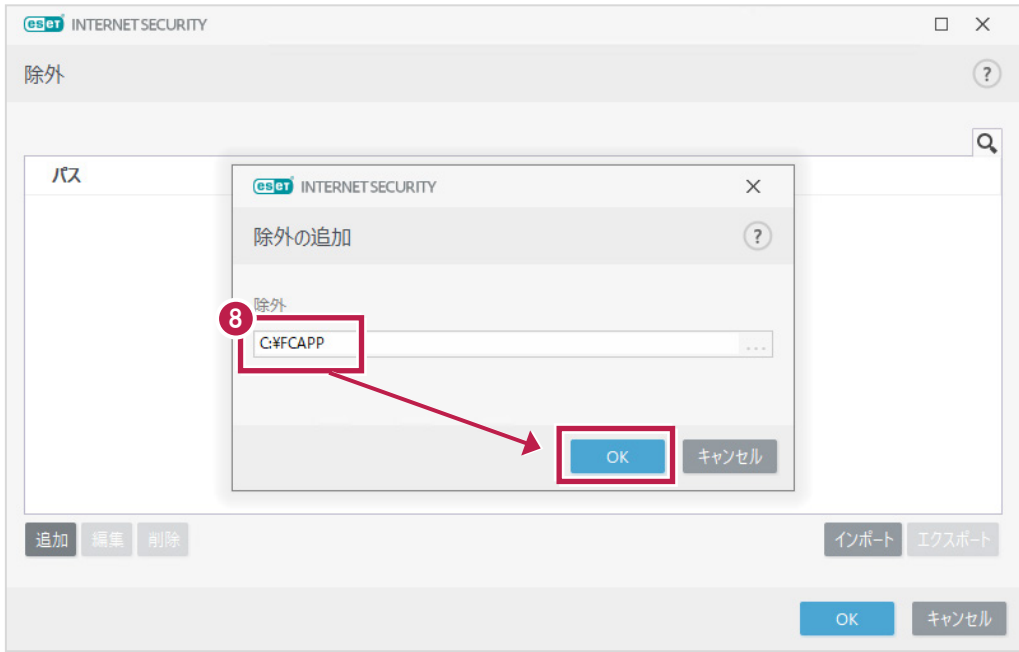

**9** パスが追加されたのを確認後、左下側の[追加]をクリックします。

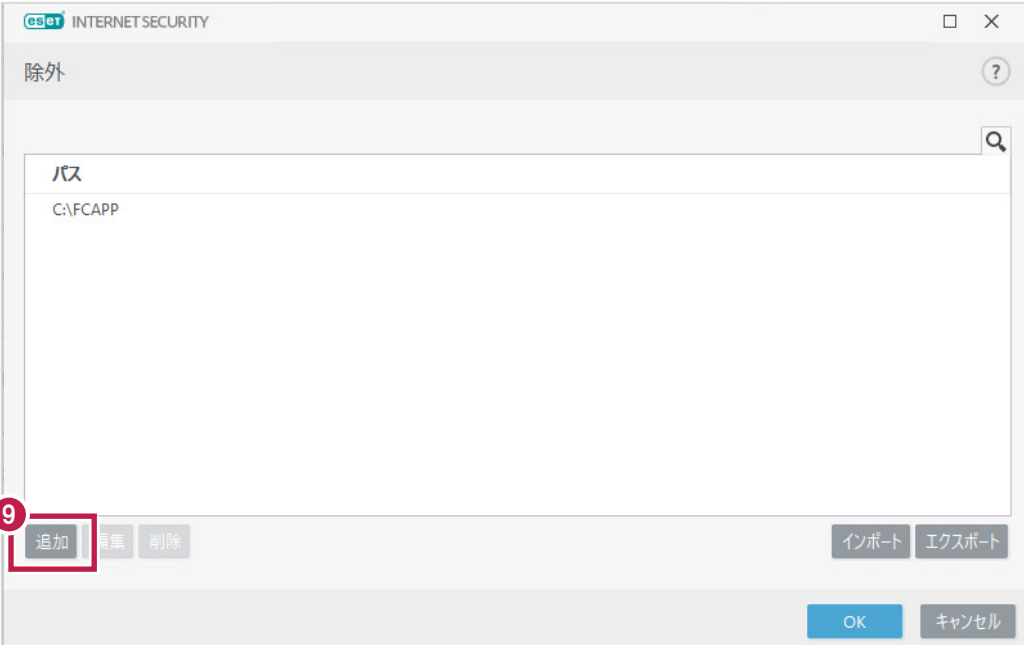

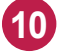

<mark>10</mark> 以下のフォルダーが存在する場合は、同様な手順で、それぞれ[フォルダーの除外]に追加してください。 ※存在しない場合は追加不要です。

·64 ビットOS の場合「C:¥Program Files (x86)¥Common Files¥Fukui Computer Shared」 ·32 ビットOS の場合「C:¥Program Files ¥Common Files¥Fukui Computer Shared」 入力後 [OK] をクリックします。

### ■64ビットOSの場合

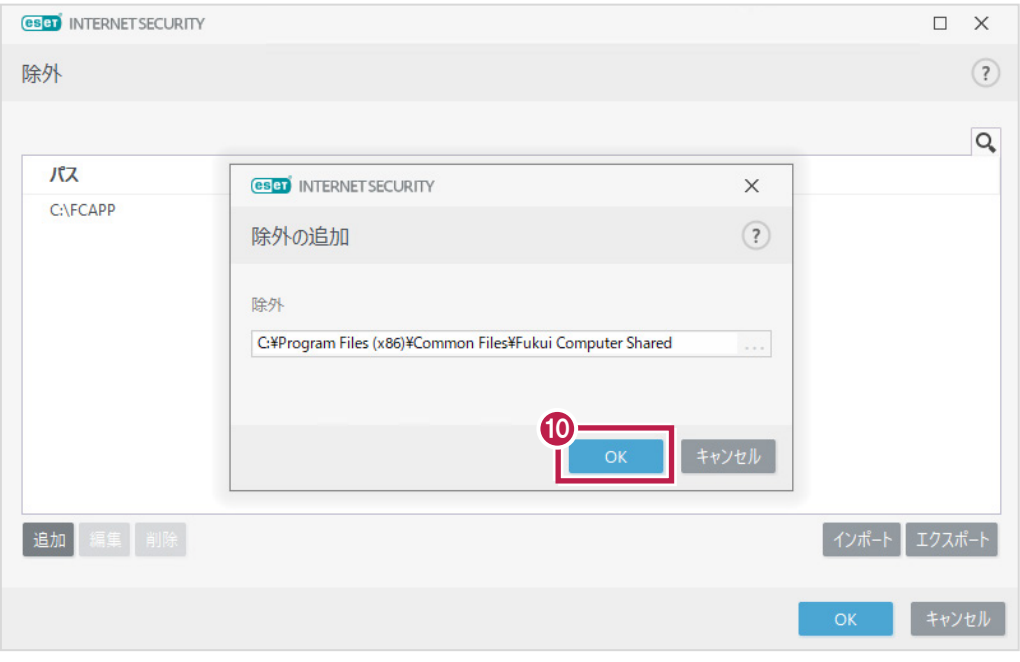

## ■32ビットOSの場合

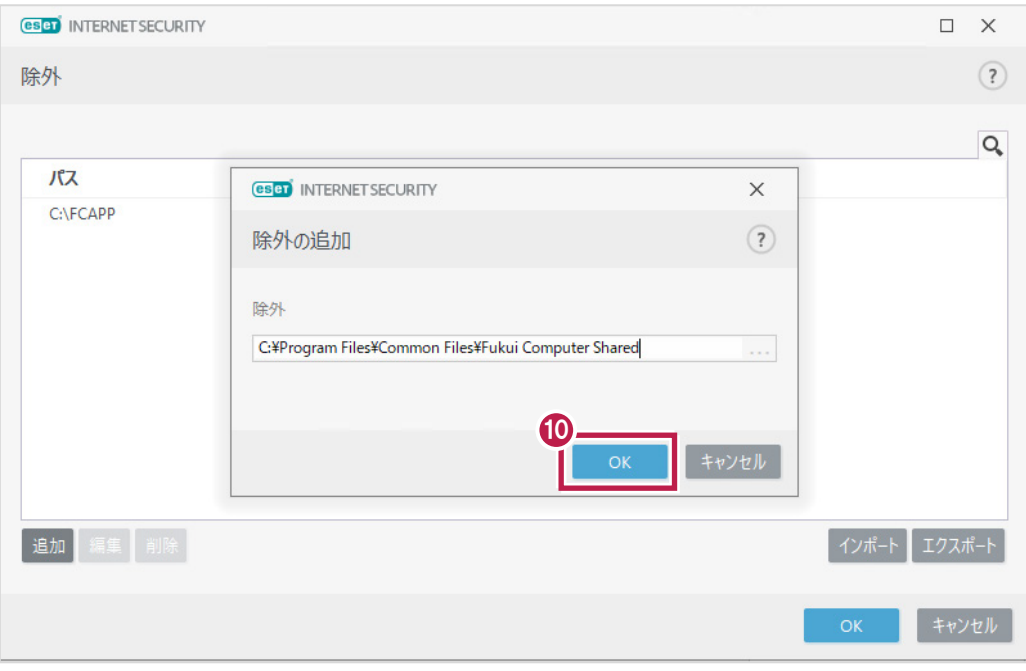

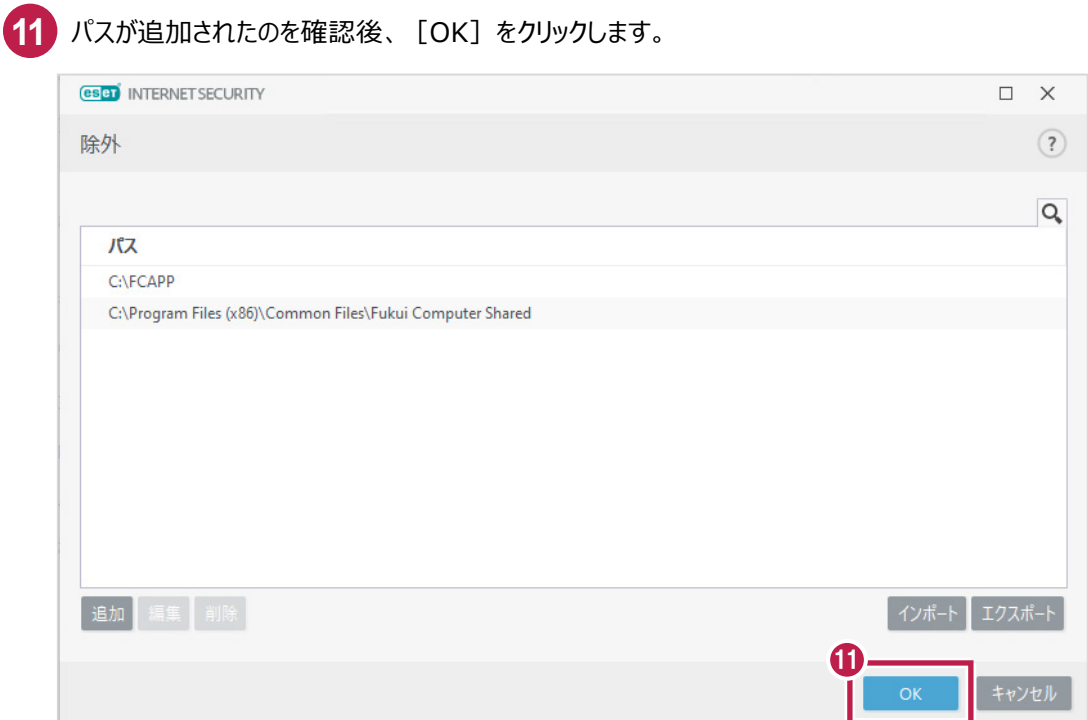

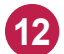

# 12 右下の [OK] をクリックします。

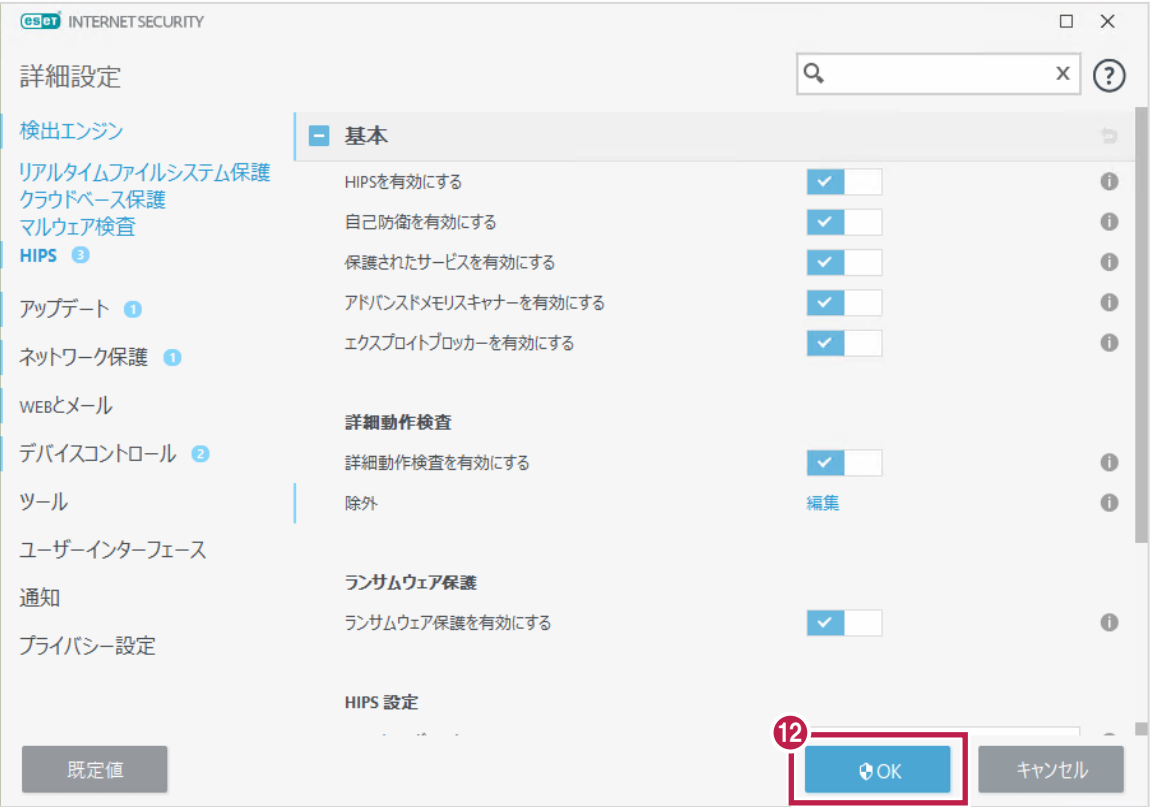

画面に[このアプリがデバイスに…]と出ましたら[はい]をクリックします。

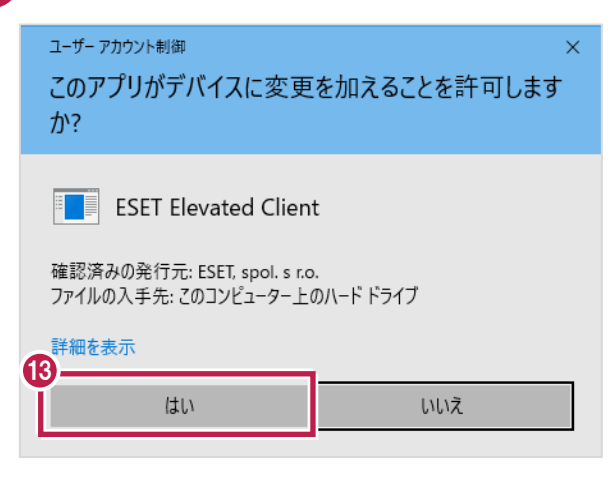

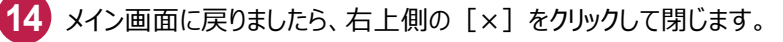

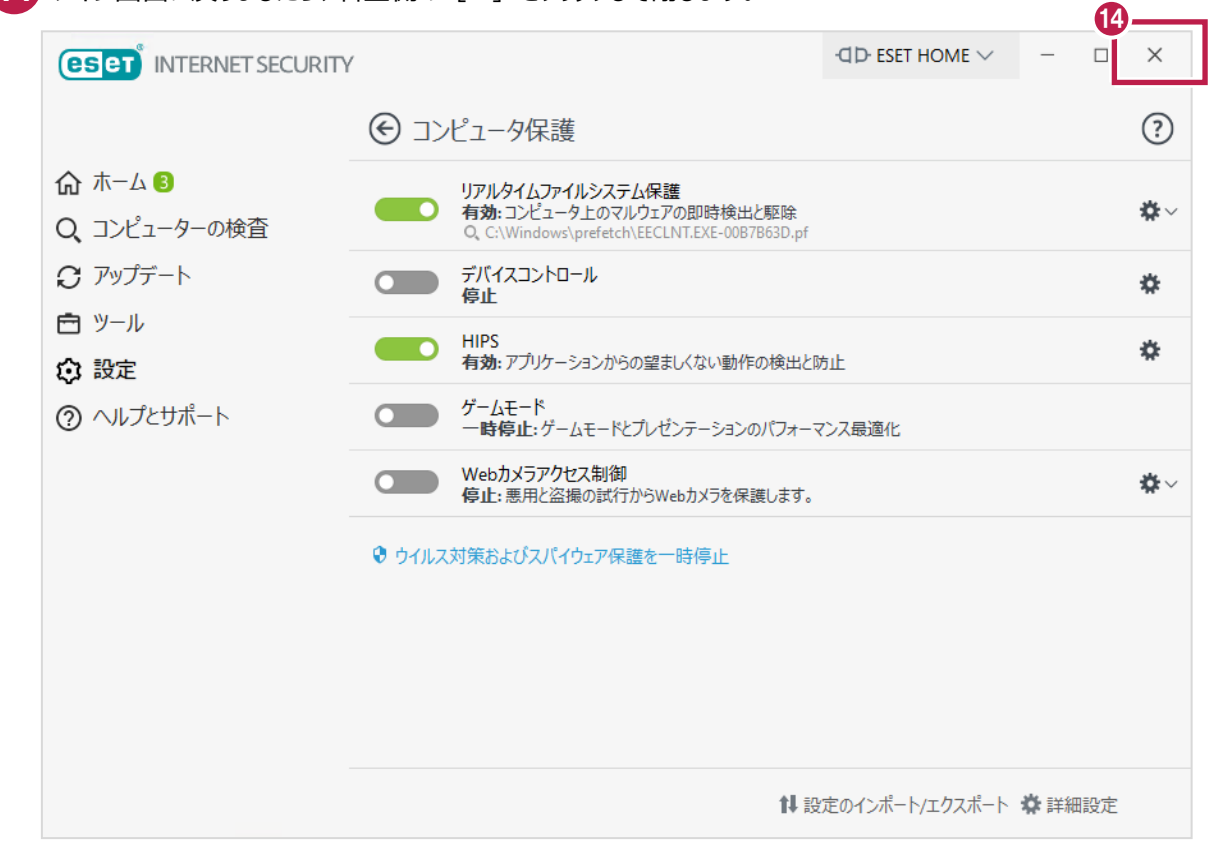

変更を確実にするため、Windowsを再起動してください。 以上で終了です。